## **How to CREATE a NEW ACCOUNT in ALEKS**

## **Instruction Sheet Updated 1.9.19**

## **Your current ALEKS status: I have never taken an ALEKS course, (or it has been more than a semester since my last class and I need a new login.) I need a** *NEW ACCOUNT in ALEKS.*

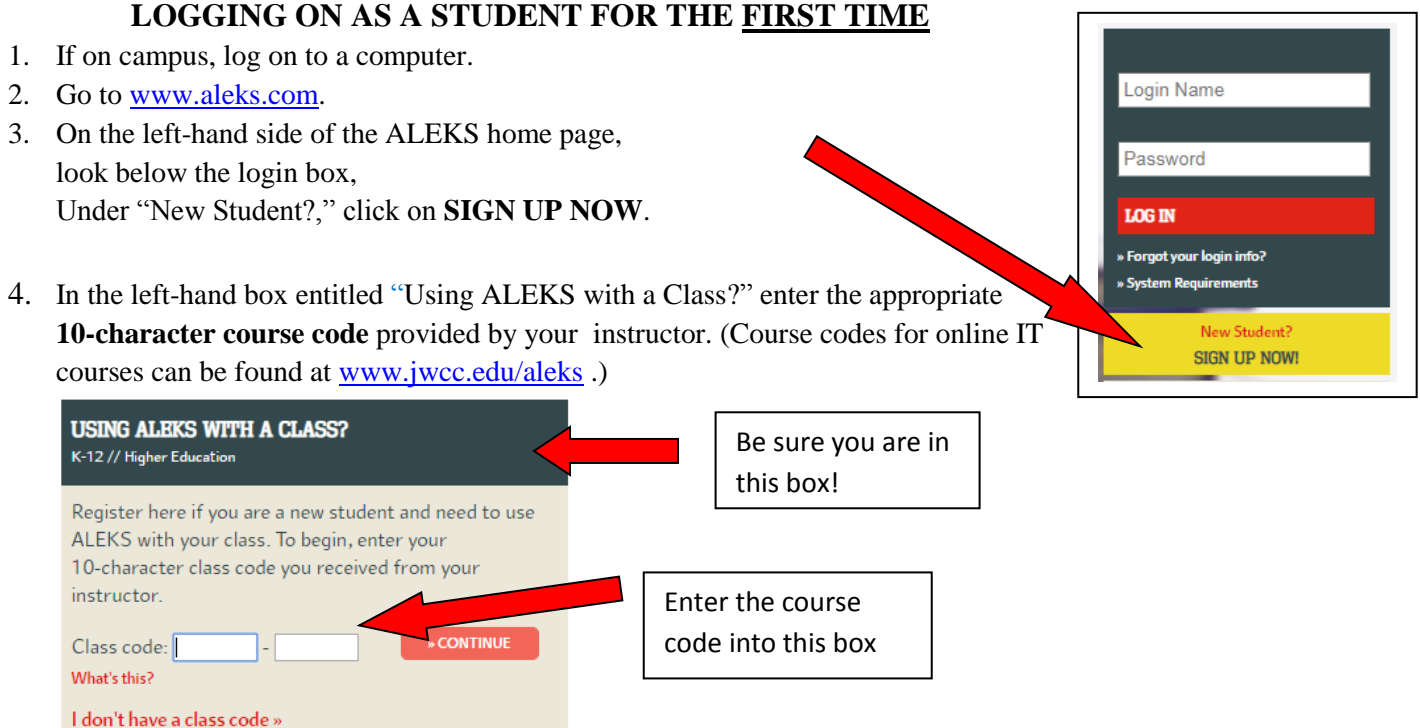

- 5. Check for correct class details on the **CONFIRM CLASS INFORMATION** screen, and click CONFIRM. On the next screen, you can choose "No, I have never used ALEKS before," and click CONTINUE.
- 6. On the **REGISTRATION** page, enter your personal information: first name, last name, email address (that you check on a regular basis,) and choose a password. (Note: You do NOT need to enter a Student ID #.) Click the box to "I agree to the Terms of Use." Click CONTINUE.
- 7. On the next screen for **LOGIN INFORMATION** will be your **LOGIN NAME**. **Be sure to write your LOGIN and PASSWORD in a place where you will remember it!** Click CONTINUE.
- 8. On the next **APPLY ACCESS** screen, select "Yes, I have an access code," and then enter your **20-character ALEKS access code.** (The access code is under the scratch off area on the ALEKS card.) Click CONTINUE.

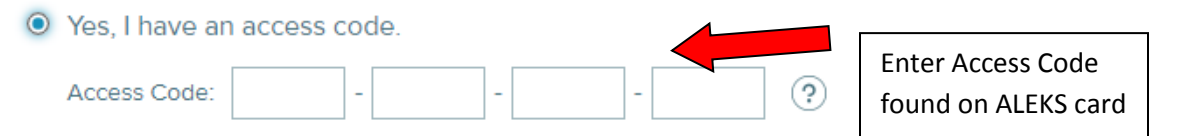

- 9. You will now continue with ALEKS class management (i.e., how to enter the class after logging in, and the options button if you need to "extend access" at a later time.)
- 10. Click on the class, and then complete the **ALEKS TOOLS TUTORIAL**.
- 11. Next, complete the **INITIAL KNOWLEDGE CHECK.** (Use pencil and paper. No help from others. Take your time. Try your BEST!)
- 12. **Go to the MENU (upper left hand,) and select INSTRUCTOR RESOURCES section to access the syllabus, course content list, grade sheet, and other important information about this course.**
- 13. **To log out**, click on **your name** in the UPPER RIGHT HAND corner of the screen. On the drop down menu, select LOG OFF.
- 14. **LOGGING ON THEREAFTER: Go to** [www.aleks.com,](http://www.aleks.com/) and enter your LOGIN and PASSWORD in ALEKS. You will resume exactly where you left off in your previous session.